Pereira, Abril 17 de 2017.

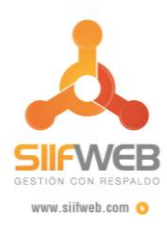

**Señores:** Clientes Sistema Integrado de Información Financiera **SIIFWEB**

**Asunto:** Instalación del navegador Opera y Configuración de Java.

Cordial Saludo,

Descripción los pasos necesarios para el ingreso a la plataforma **SIIFWEB 11g.**

- Instalar java de 32 bist. Link de descarga: <https://www.java.com/es/download/manual.jsp>
- Configuración de Seguridad de Java:

Aparecerá el panel de control de Java. Se debe dar clic en la pestaña **Seguridad.**

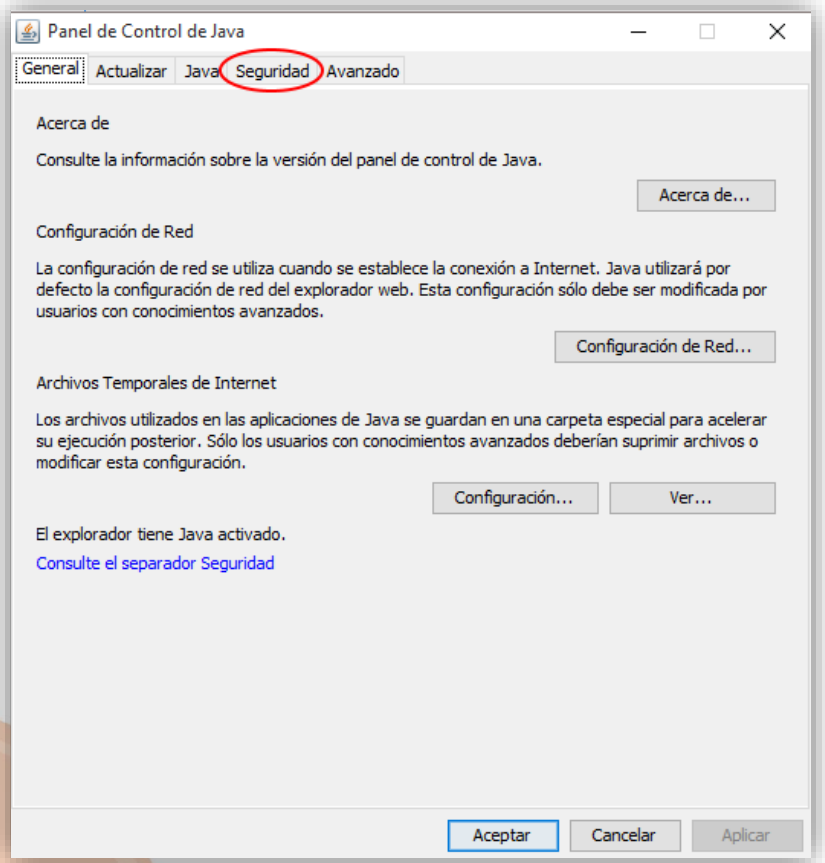

Desarrollado por: **Soluciones** de Información

soporte@solinfo.com.co @ 313-719 41 30 / 320-726 87 28  $6 - 3134956$ Calle 8 # 19 - 12 Piso 6 Ofi. E5 - E2 Edificio Trípoli Business Center O Pereira - Risaralda

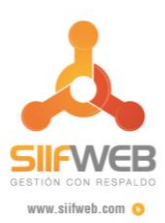

Después de realizado el punto anterior se accede a configurar el nivel de seguridad de la aplicación, que por defecto se encuentra establecido en **Alta.** En la parte inferior de la ventana se encuentra una casilla de listas de excepciones de sitio, en ella se deben agregar la siguiente dirección: *[http://siifweb.pereira.gov.co:7778](http://siifweb.pereira.gov.co:7778/)* Haciendo clic en el botón **Editar Lista de Sitios.** Después de agregada la dirección http se da clic en el botón *Aplicar* con el fin de almacenar la configuración realizada anteriormente.

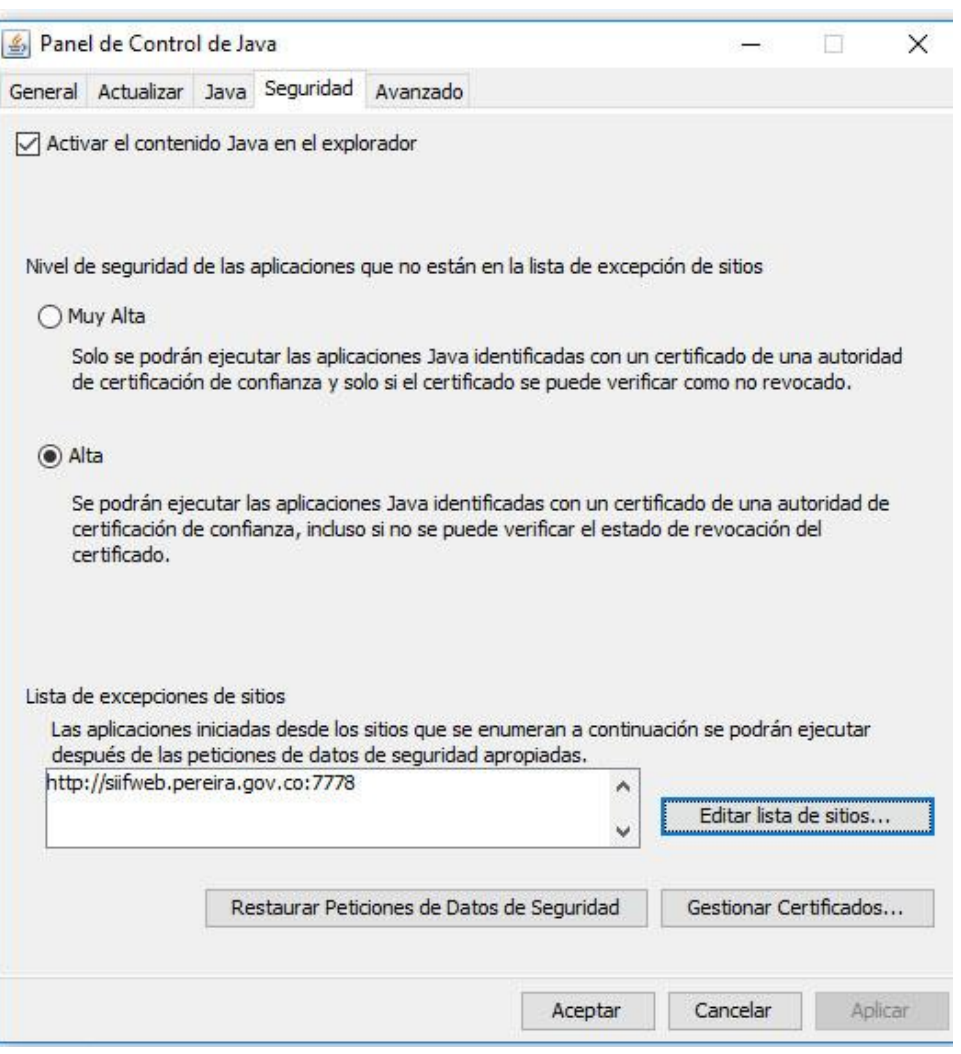

 En este mismo panel de control de Java, se ingresa a la opción *Avanzado* que se encuentra en la parte superior de la ventana y se configuran opciones adicionales que permitirá una exitosa interacción de Java con la aplicación SIIFWEB.

Desarrollado por: Soluciones de Información

soporte@solinfo.com.co @ 313-719 41 30 / 320-726 87 28  $6 - 3134956$ Calle 8 # 19 - 12 Piso 6 Ofi. E5 - E2 Edificio Trípoli Business Center O Pereira - Risaralda

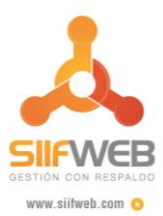

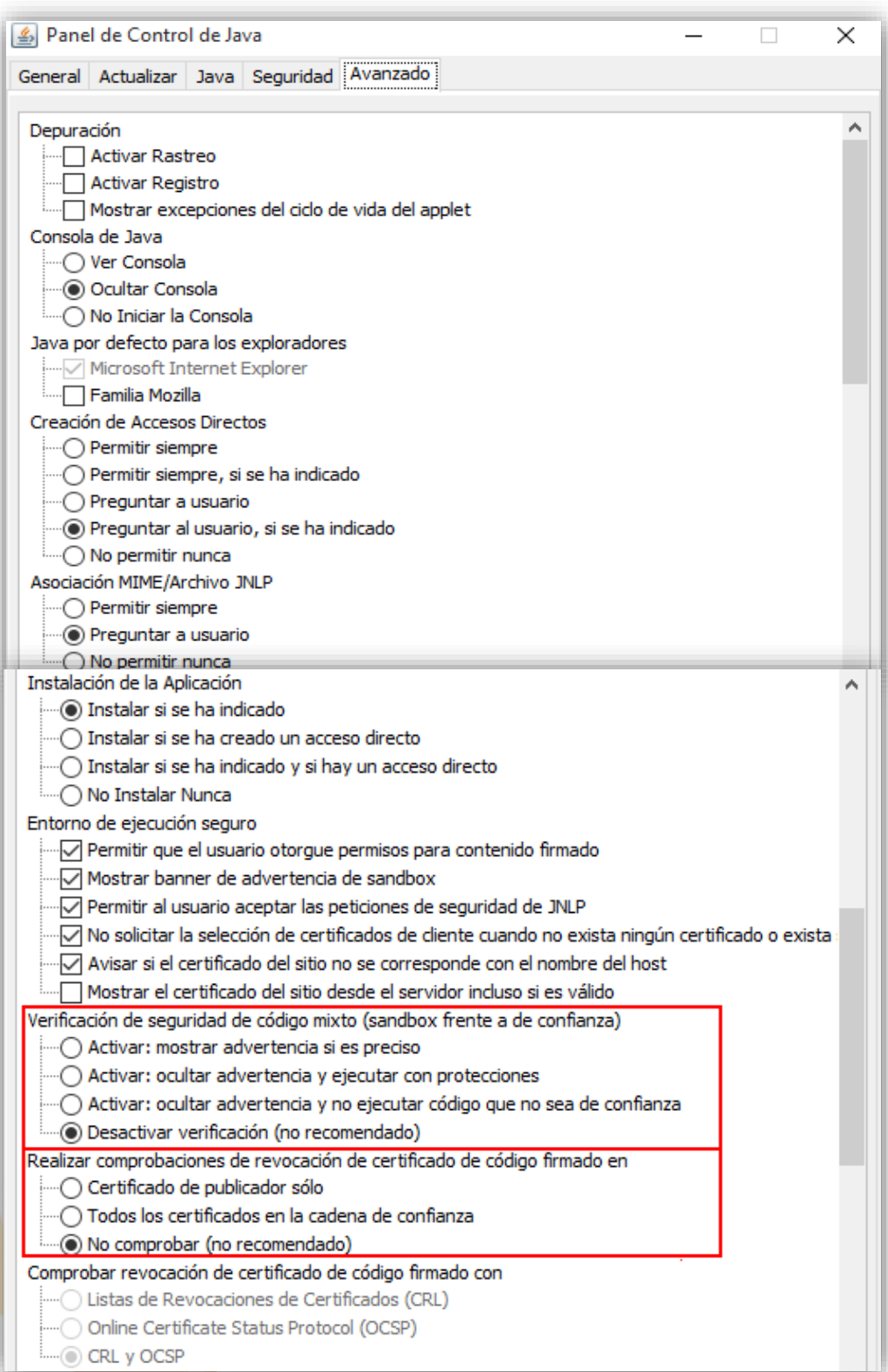

Desarrollado por: **Soluciones** de Información

soporte@solinfo.com.co<br>313-719 41 30 / 320-726 87 28<br>6 - 313 49 56<br>Calle 8 # 19 - 12 Piso 6 Ofi. E5 - E2 Edificio Trípoli Business Center O Pereira - Risaralda

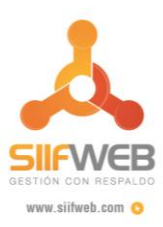

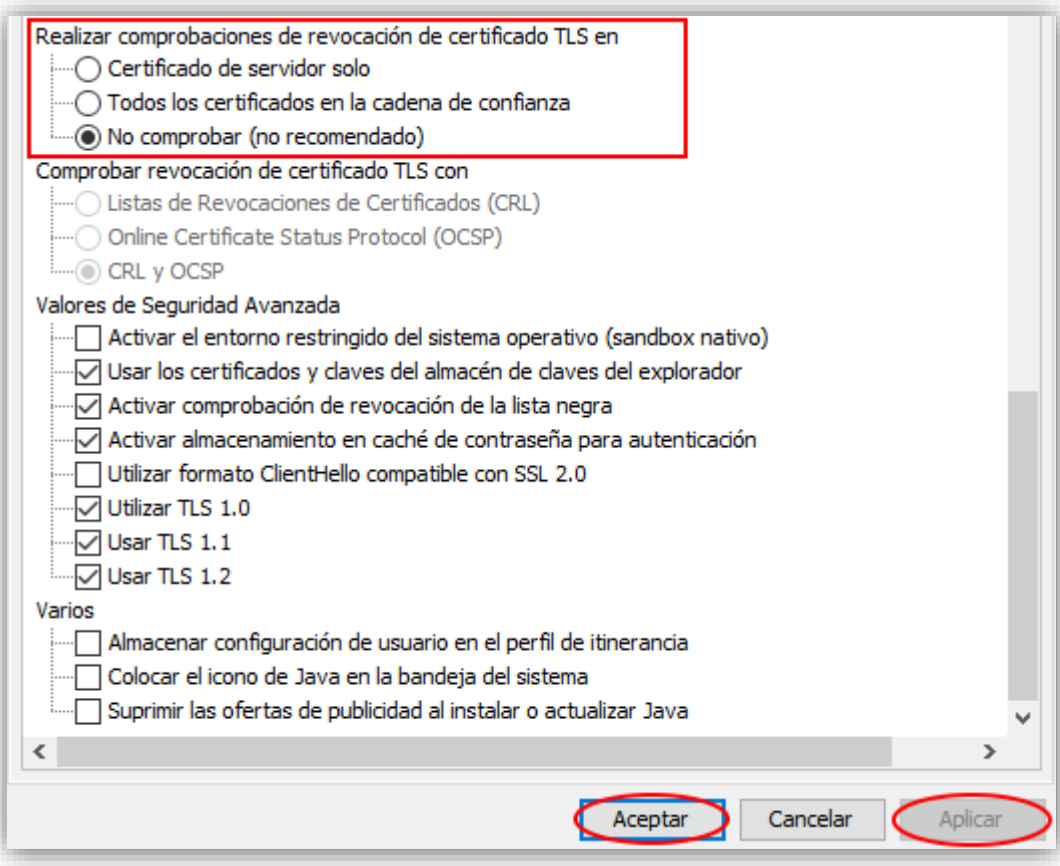

Desarrollado por: **Soluciones** de Información

soporte@solinfo.com.co<br>313-719 41 30 / 320-726 87 28<br>6 - 313 49 56<br>Calle 8 # 19 - 12 Piso 6 Ofi. E5 - E2 Edificio Trípoli Business Center O Pereira - Risaralda

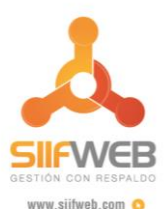

 Posteriormente buscamos la carpeta donde quedó instalado Java, debe ser la siguiente dirección: **C:\Program Files (x86)\Java\jre1.8.0\_121\lib\security** Buscamos el archivo **java.policy** y lo editamos copiando la siguiente línea; **permission java,security.AllPermission;** pegando al final del documento, guardando los cambios.

```
C:\Program Files (x86)\Java\ire1.8.0 65\lib\security\java.policy - Notepad++
Archivo Editar Buscar Vista Codificación idioma Configuración Herramientas Macro Ejecutar Plugins Ventana ?
8 8 8 8 8 8 8 4 0 0 2 c 8 4 6 3 4 6 8 8 8 7 1 Fe D 8 8 8 9 8 8 8 8
iava.policy E3
      // Standard extensions get all permissions by default
  \overline{R}grant codeBase "file:${{java.ext.dirs}}/*" {
  \frac{4}{3}permission java.security.AllPermission;
  \leq\mathcal{N}6\overline{8}// default permissions granted to all domains
  \ddot{q}10<sub>arant</sub></sub>
  11\,// Allows any thread to stop itself using the java.lang. Thread.stop()
  12// method that takes no aroument.
              // Note that this permission is granted by default only to remain
  13
  14// backwards compatible.
  15
              // It is strongly recommended that you either remove this permission
              // from this policy file or further restrict it to code sources
  1617// that you specify, because Thread.stop() is potentially unsafe.
  18
              // See the API specification of java.lang.Thread.stop() for more
              // information.
  19
  20permission java.lang.RuntimePermission "stopThread";
  2122// allows anyone to listen on dynamic ports
  23permission java.net.SocketPermission "localhost:0", "listen";
  24
  25// "standard" properies that can be read by anyone
  2\sqrt{6}27permission java.util.PropertyPermission "java.version", "read";
              permission java.util.PropertyPermission "java.vendor", "read";
  28permission java.util.PropertyPermission "java.vendor.url", "read";
  29permission java.util.PropertyPermission "java.class.version", "read";
  30
              permission java.util.PropertyPermission "os.name", "read";
  31permission java.util.PropertyPermission "os.version", "read";
  32permission java.util.PropertyPermission "os.arch", "read";
  33
              permission java.util.PropertyPermission "file.separator", "read";
  34
              permission java.util.PropertyPermission "path.separator", "read";
  3536
              permission java.util.PropertyPermission "line.separator", "read";
  3738
              permission java.util.PropertyPermission "java.specification.version", "read";
              permission java.util.PropertyPermission "java.specification.vendor", "read";
  39
              permission java.util.PropertyPermission "java.specification.name", "read";
  404142permission java.util.PropertyPermission "java.vm.specification.version", "read";
              permission java.util.PropertyPermission "java.vm.specification.vendor", "read";
  43
              permission java.util.PropertyPermission "java.vm.specification.name", "read";
  44
              permission java.util.PropertyPermission "java.vm.version", "read";
  45
              permission java.util.PropertyPermission "java.vm.vendor", "read";
  4\,6permission java.util.PropertyPermission "java.vm.name", "read";
  47permission java.security.AllPermission;
  48
  49
      \rightarrow50
  51
```
Desarrollado por: Soluciones de Información

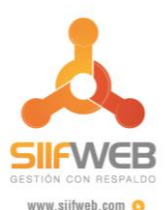

 Luego Instalamos la variable de entorno; Entramos **Panel de Control, Sistema**, **Configuración Avanzada del Sistema**, **Variable de Entorno**, En variables del sistema le damos clic en **Nueva,** en **Nombre de la Variable** colocamos**;**  "OPERA\_AUTOUPDATE\_DISABLED" con el valor "1" (sin las comillas dobles). Luego **Aceptar** y **Aceptar**.

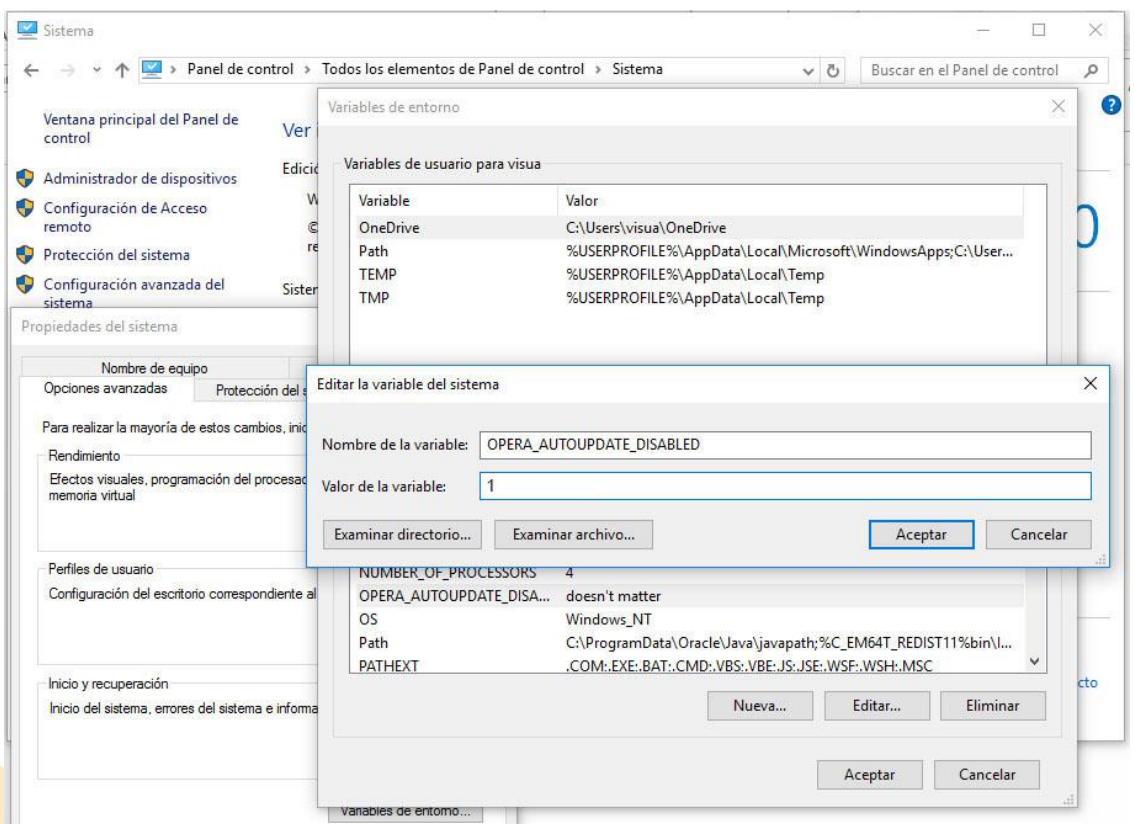

 Descargar Opera 33. [http://saas01.siifx1.com/siifweb/opera/Opera\\_33.0.1990.58\\_Setup.exe](http://saas01.siifx1.com/siifweb/opera/Opera_33.0.1990.58_Setup.exe)

- Desconectar el esquipo de Internet con el fin de evitar actualización del Opera.
- Instalación del navegador **Opera\_33.0.1990.58.**

Desarrollado por: **Soluciones** de Información

soporte@solinfo.com.co @ 313-719 41 30 / 320-726 87 28  $6 - 3134956$ Calle 8 # 19 - 12 Piso 6 Ofi. E5 - E2 @ Edificio Trípoli Business Center O Pereira - Risaralda

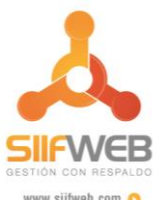

 Entramos a la carpeta en cual quedó instalado el opera, buscamos el archivo; **Opera\_autoupdate.exe** y lo eliminamos.

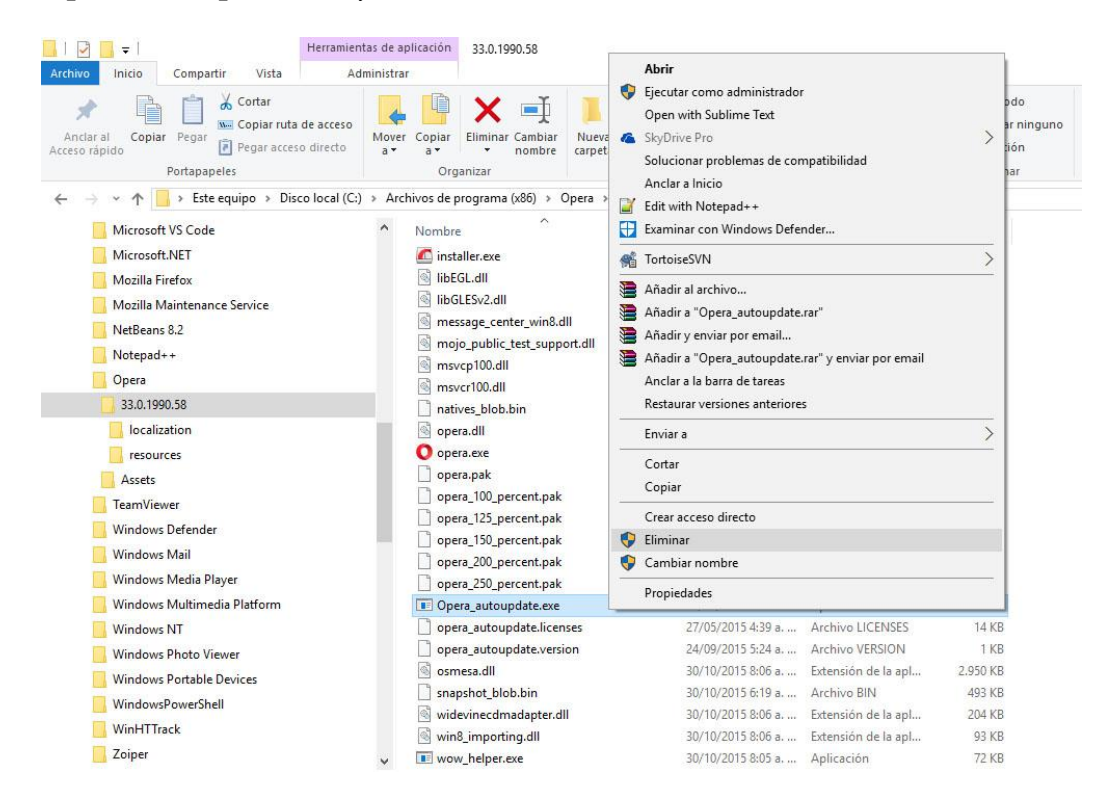

 Luego entramos al **Programador de Tareas, Bibliotecas del Programador de Tareas**  y buscamos la tarea programada de nombre: **Opera scheduled Autoupdate,** clic derecho y **Deshabilitar.**

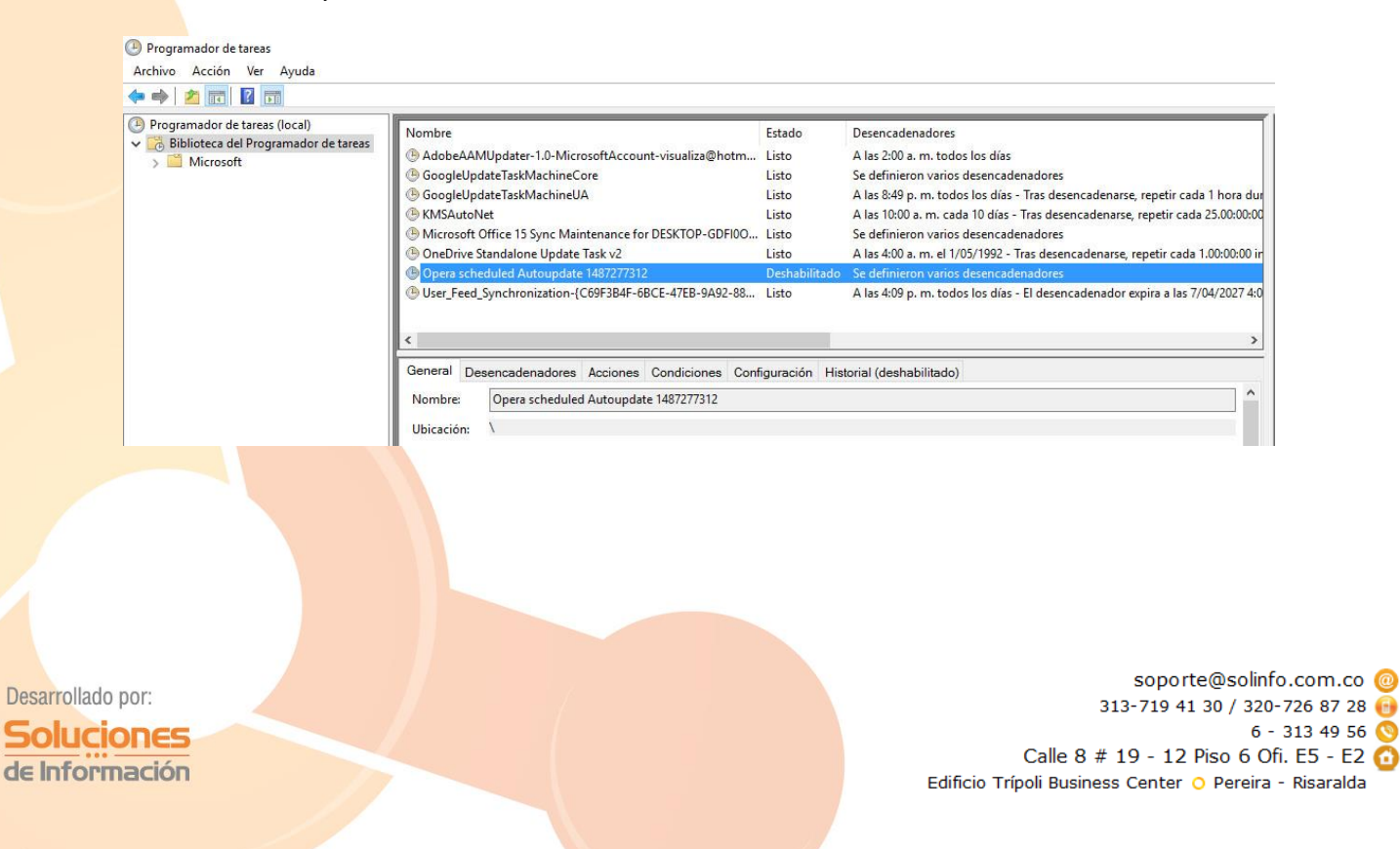

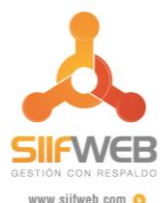

 En el menú ingresar a "Acerca de Opera" comprobar que se encuentre instalada la versión **Opera\_33.0.1990.58.**

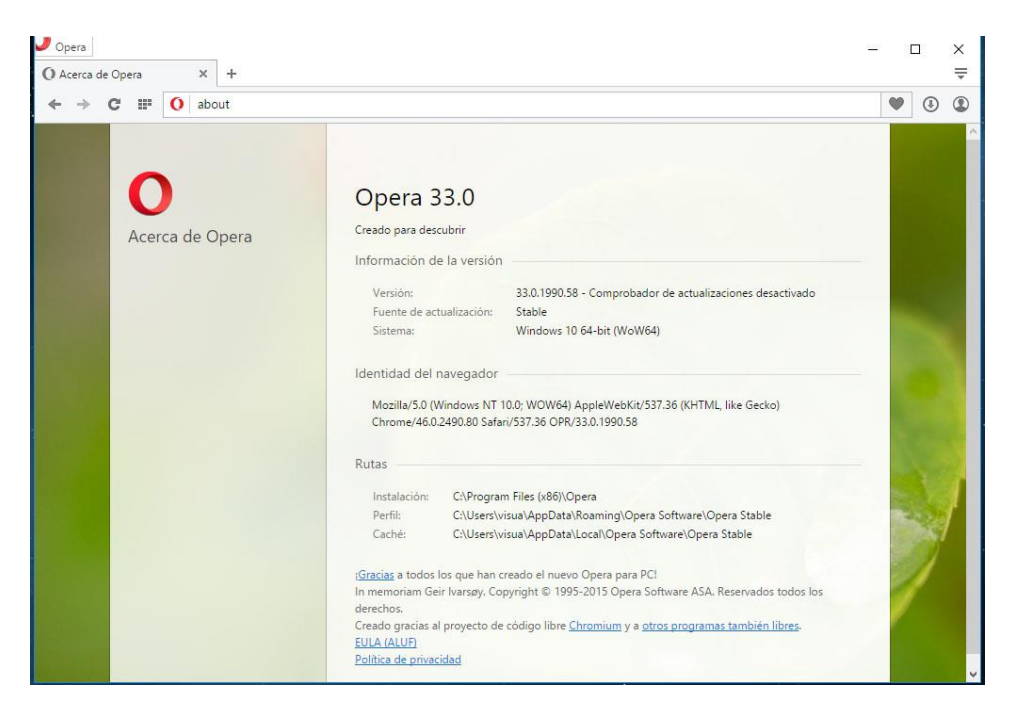

 Para colocar la aplicación cómo predeterminada, hacemos clic en el logo del navegador para desplegar un menú y entramos a *configuración*. **(Alt+p)**.

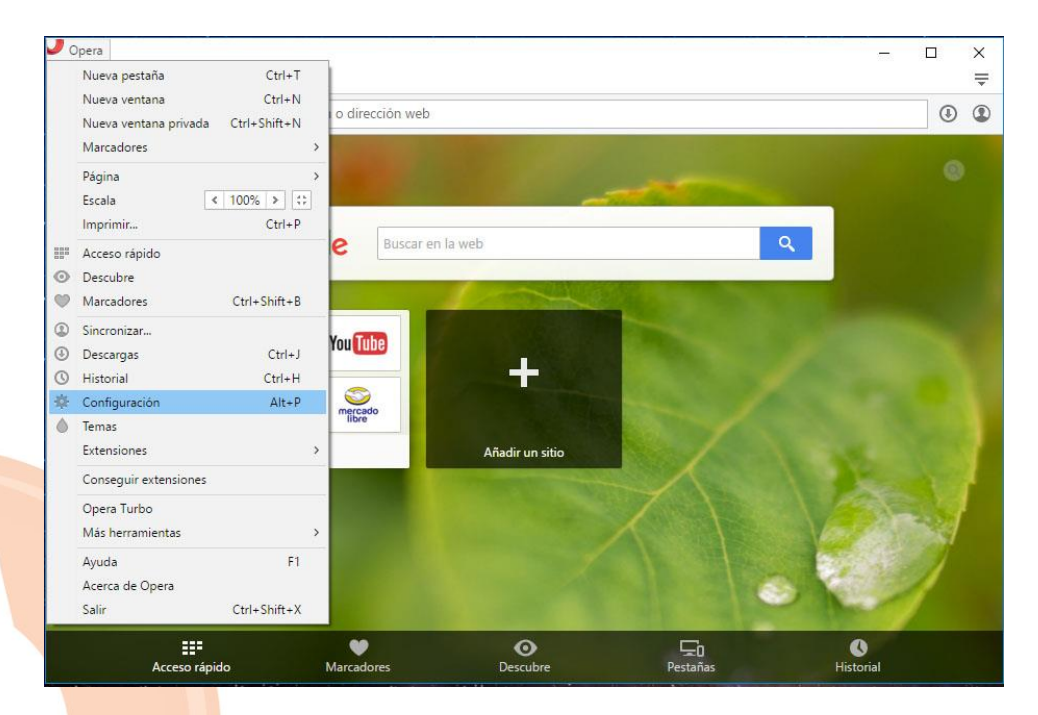

Desarrollado por: **Soluciones** de Información

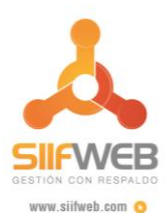

 En Al arrancar seleccionamos el botón; *Abrir una página o grupo de páginas* y damos clic en *¿Qué páginas?* Colocamos la siguiente dirección*;*  **<http://siifweb.pereira.gov.co:7778/siifweb/index.jsp?nc=8914800302>** Luego damos clic en *Aceptar*.

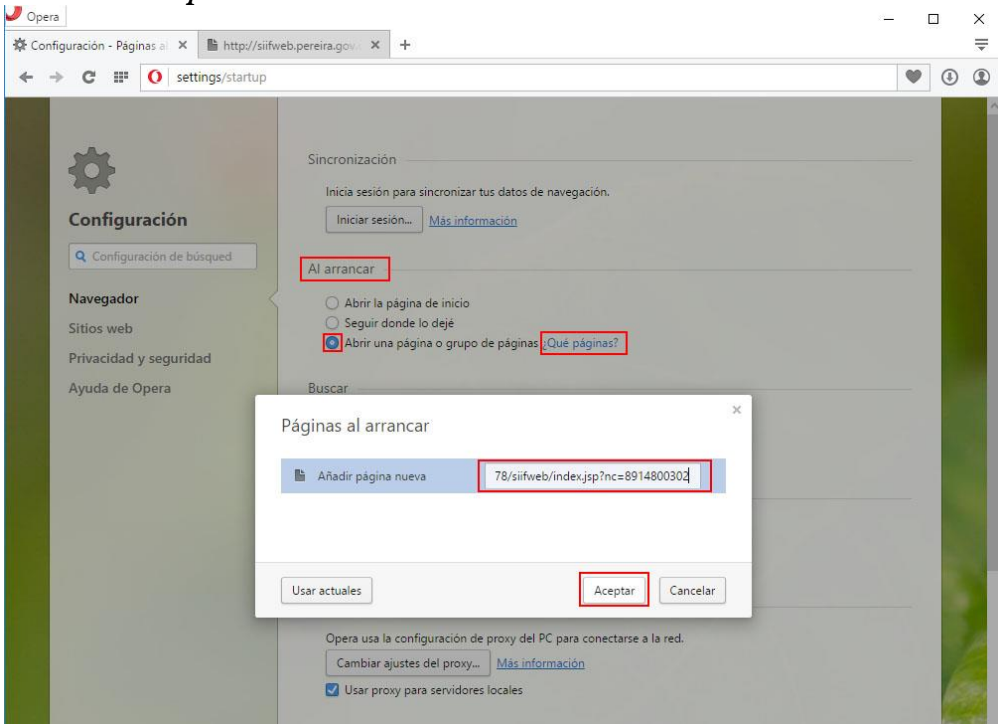

 Para colocar un icono en el escritorio de la aplicación, hacemos clic derecho en el escritorio de nuestra pc, seleccionamos *Nuevo* y **Acceso directo**.

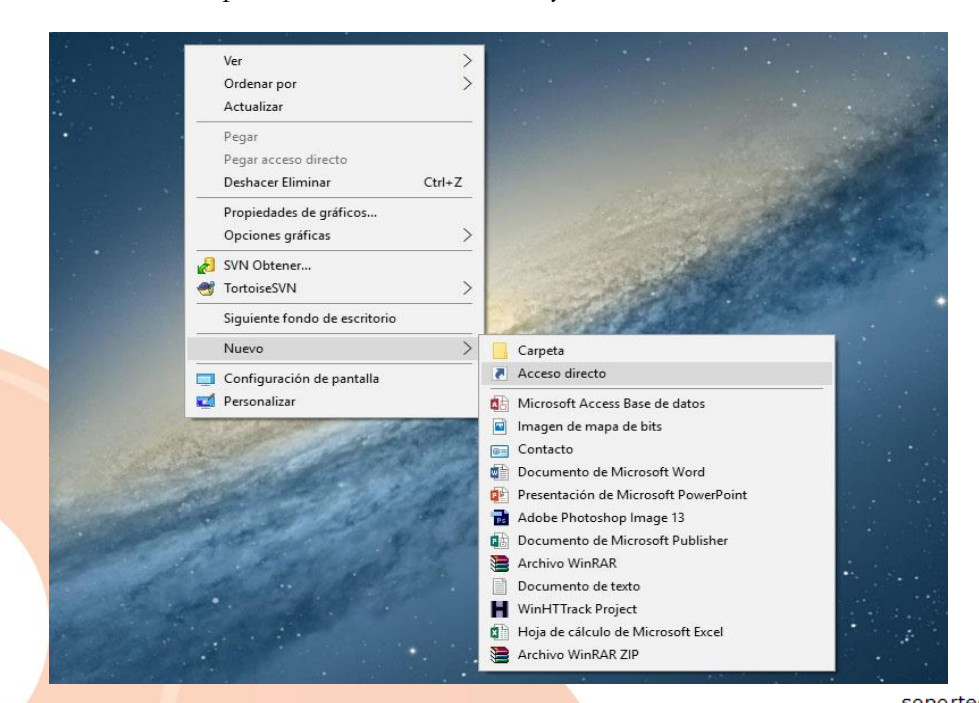

Desarrollado por: **Soluciones** de Información

soporte@solinfo.com.co @ 313-719 41 30 / 320-726 87 28  $6 - 3134956$ Calle 8 # 19 - 12 Piso 6 Ofi. E5 - E2 @ Edificio Trípoli Business Center O Pereira - Risaralda

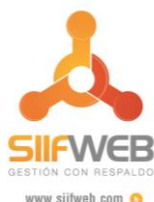

 En *Escriba la ubicación del elemento*: colocamos las siguiente dirección; **"C:\Program Files (x86)\Opera\launcher.exe"**. y damos clic en *Siguiente*.

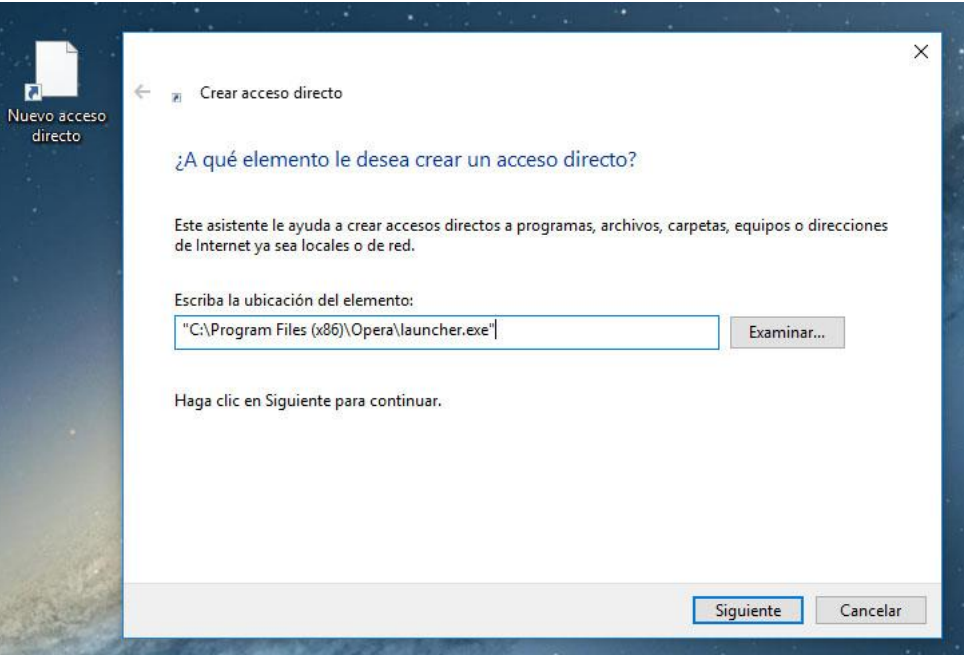

 En *Escriba un nombre para este acceso directo*, colocamos **SIIFWEB** y luego damos clic en *Finalizar*.

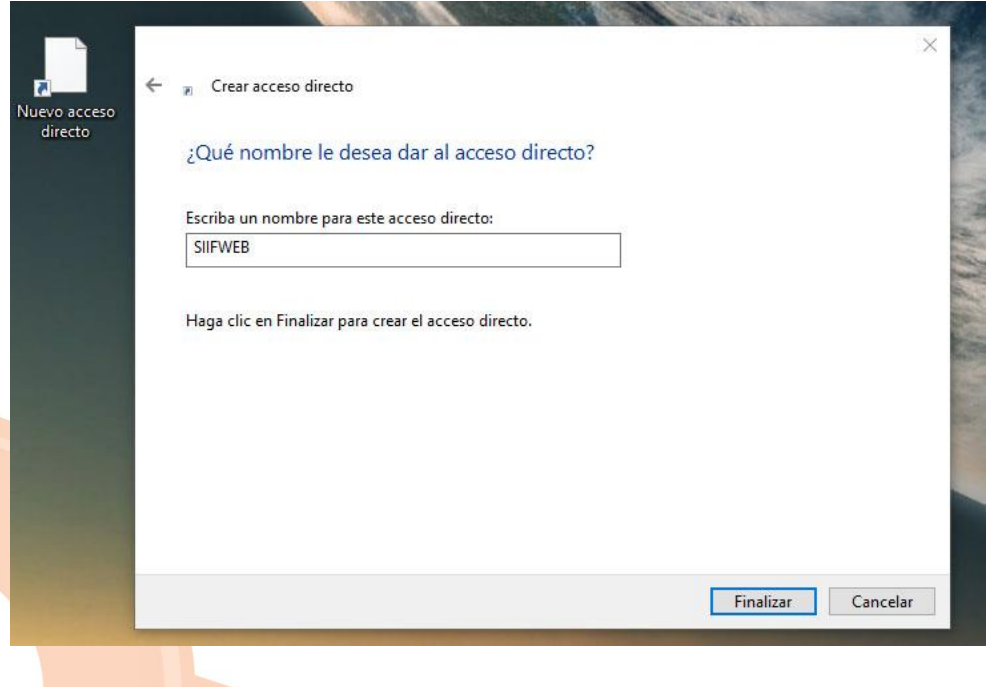

Desarrollado por: **Soluciones** de Información

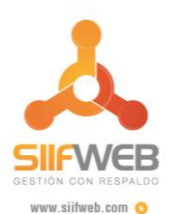

 Para cambiarle el icono al acceso directo creado, damos clic derecho sobre el icono y damos clic en *Propiedades*, *Cambiar icono* y en *Examinar* buscamos el icono de **SIIFWEB**, le damos clic en *Aceptar*. Ya debemos tener el acceso directo personalizado para acceder a la aplicación **SIIFWEB**.

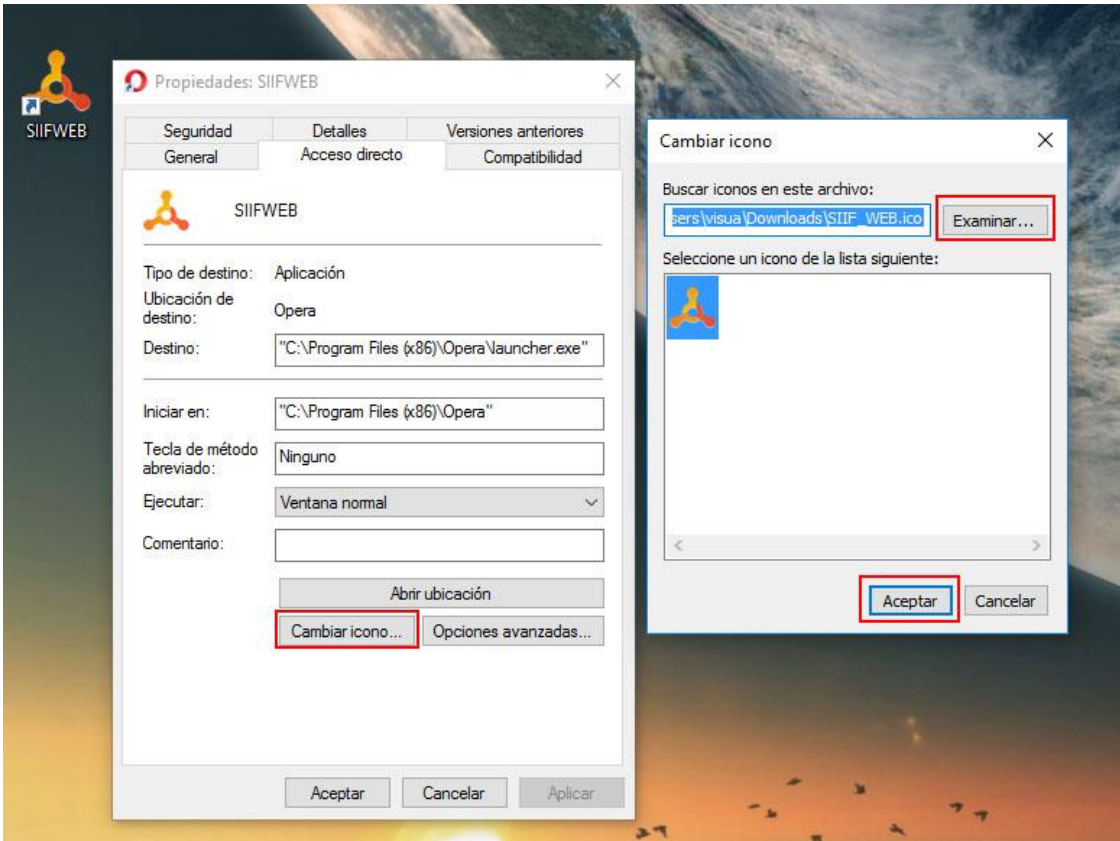

Cordialmente y atento a resolver sus inquietudes,

un

LUIS FERNANFO MOLINA. Ing. Consultor SIIFWEB Cel: 311 203 2127

Desarrollado por: **Soluciones** de Información

soporte@solinfo.com.co @ 313-719 41 30 / 320-726 87 28  $6 - 3134956$ Calle 8 # 19 - 12 Piso 6 Ofi. E5 - E2 Edificio Trípoli Business Center O Pereira - Risaralda